Ī

# **Vaše obrazovka v Coupa se může mírně lišit od tohoto tréninku, ale kroky k**  pro dodavatele Jak delegovat úkoly v CSP -

**Coupa** 

*Chcete-li dosáhnout nejlepších výsledků výuky, klikněte na ikonu Úpravy a vyberte Otevřít na ploše pro zobrazení tohoto dokumentu v aplikaci Microsoft Word. Zobrazení tohoto dokumentu v SharePointu nebo v prohlížeči může zkreslit umístění obrázků a textu.*

### **Obsah**

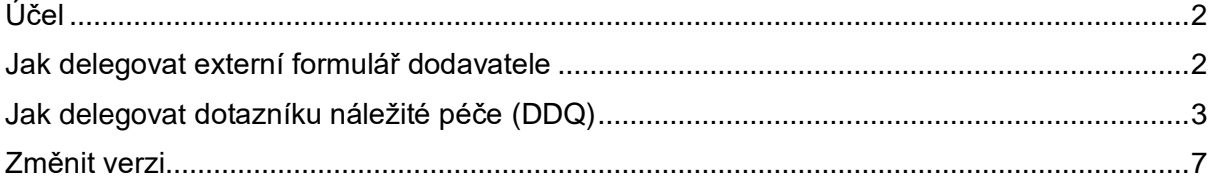

**Vaše zobrazení na portále Coupa se může mírně lišit od tohoto tréninku, ale kroky k dokončení aktivity budou stejné.**

## <span id="page-1-0"></span>**Účel**

Tato Rychlá referenční karta (QRC) vysvětluje proces delegování **externího formuláře dodavatele** a **jakéhokoli dotazníku náležité péče (DDQ)** v rámci CSP. Podívejte se prosím na následující stručné referenční příručky, které obsahují komplexní pohled ma registraci dodavatelů a správu informací.

- **[Jak se zapojit jako nový dodavatel pro dodavatele](https://kimberlyclark.sharepoint.com/sites/i797/Learning%20Document%20Library/STP_QRC_How%20to%20Onboard%20as%20a%20New%20Supplier%20(for%20Suppliers)_Coupa_NA_EN%20.docx?web=1)**
- **[Jak se orientovat a používat dodavatelský portál Coupa \(CSP\)](https://kimberlyclark.sharepoint.com/:w:/r/sites/i797/_layouts/15/Doc.aspx?sourcedoc=%7B857C929C-292A-4C3D-AD98-A2A233225BD8%7D&file=STP_QRC_How%20to%20Navigate%20and%20Use%20Coupa%20Supplier%20Portal_Coupa_NA_EN.docx&action=default&mobileredirect=true)**

### <span id="page-1-1"></span>**Jak delegovat externí formulář dodavatele**

Když dodavatel obdrží **externí formulář** k prvnímu vyplnění, bude odeslán primárnímu kontaktu dodavatele. Pokud chcete povolit jinému uživateli vyplnění externího formuláře, budete muset do profilu CSP Vaší společnosti přidat nového uživatele. Další podrobnosti najdete ve školení **[Přidání nového uživatele v CSP](https://kimberlyclark.sharepoint.com/:w:/r/sites/i797/Learning%20Document%20Library/STP_QRC_How%20to%20Add%20a%20New%20User%20in%20CSP%20for%20Suppliers_Coupa_NA_EN.docx?d=wdebacfc33bb84b168020f424255345e6&csf=1&web=1&e=VLmPq4)**.

Po přidání bude mít nový uživatel přístup k externímu formuláři z domovské stránky CSP v části **Žádosti o informace.**

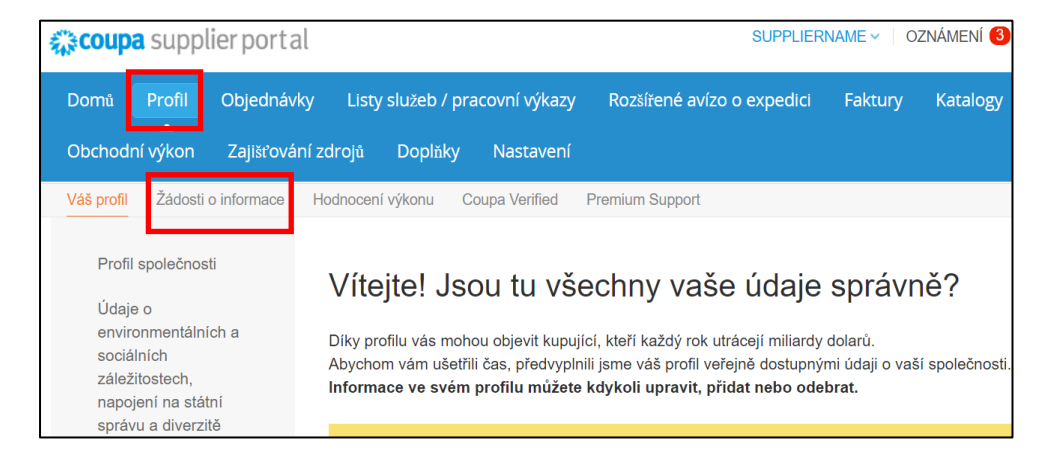

## <span id="page-2-0"></span>**Jak delegovat dotazník náležité péče DDQ**

1. Otevřete dotazník náležité péče (DDQ).

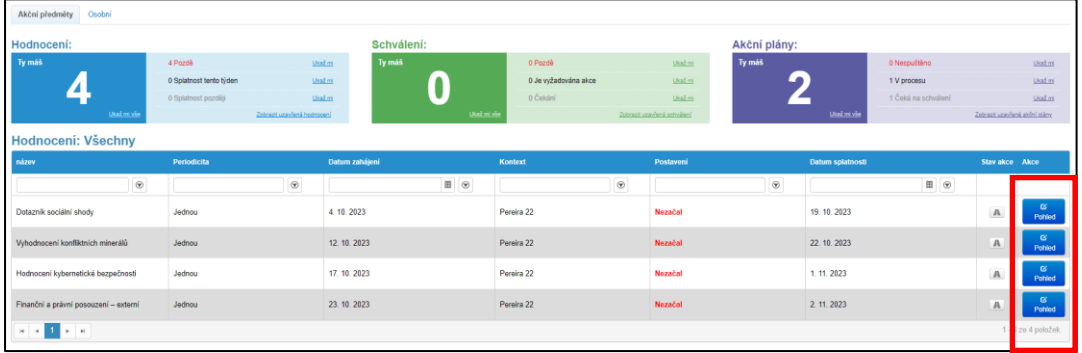

#### *Zvětšené zobrazení:*

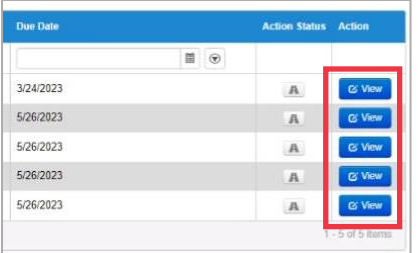

#### 2. V dolní části obrazovky hodnocení klikněte na tlačítko **Delegát**.

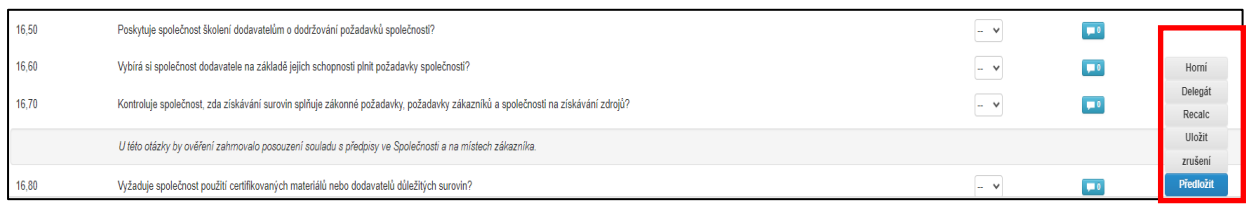

#### *Zvětšené zobrazení:*

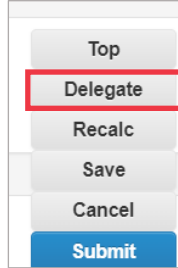

3. Klikněte na **Potvrdit** ve vyskakovacím okně.

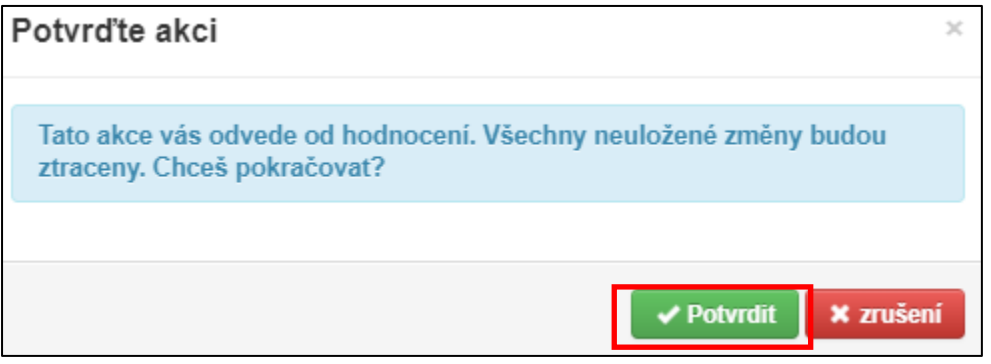

- 4. Přidejte delegáta.
	- a. Vyberte **Uživatel** v části **Delegovat uživatele/skupinu.**
	- b. Pokud přidáváte aktuální kontakt, vyhledejte a vyberte uživatele v panelu vyhledávání.
	- c. Pokud přidáváte uživatele, který není aktuálním kontaktem, klikněte na **tlačítko +** a pokračujte **kroky 5 až 6**.

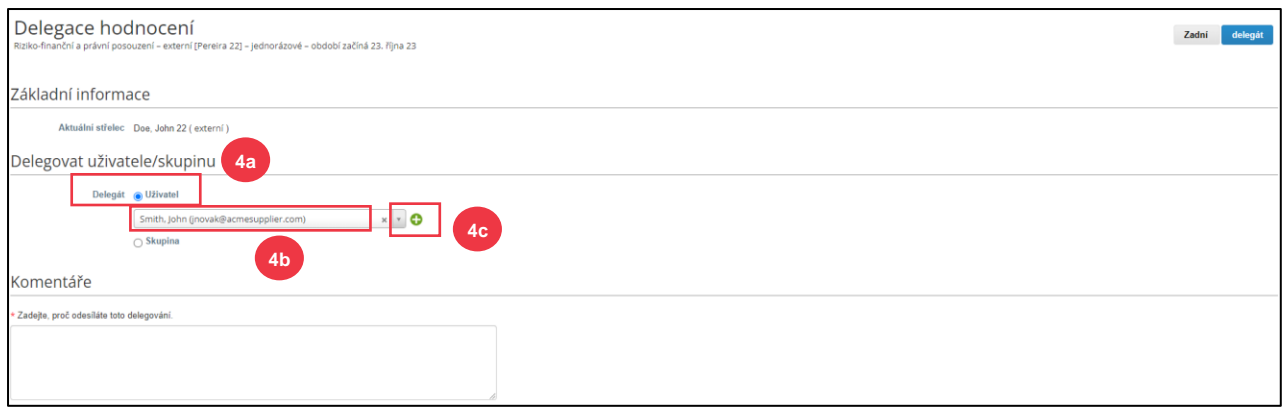

- 5. Do požadovaných polí zadejte údaje o delegátovi.
- 6. Klikněte na **Vytvořit uživatele**.

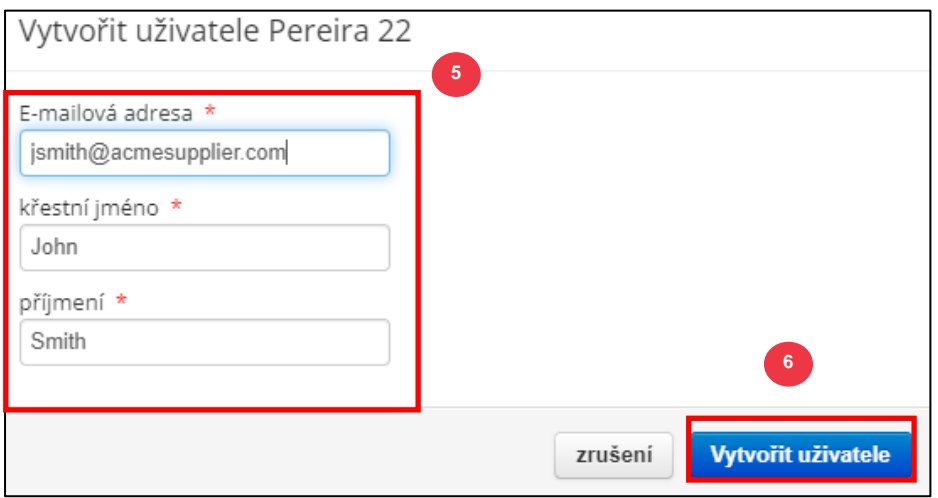

**8**

- 7. Do pole komentáře zadejte **Vysvětlení** pro vytvoření zástupce (\*povinné).
- 8. Po dokončení klikněte na **tlačítko Delegát.**

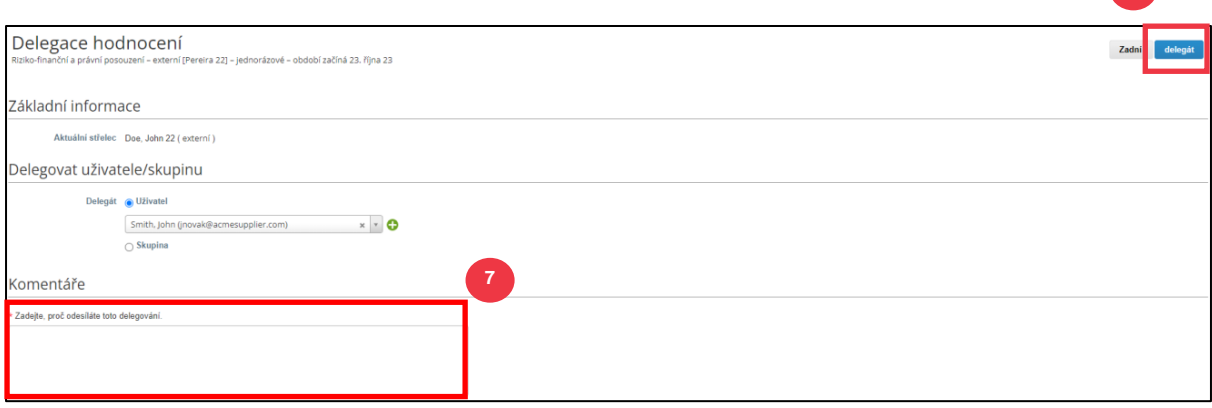

9. Zástupce obdrží **e-mailové oznámení**, že obdržel **dotazníku náležité péče (**DDQ) k dokončení.

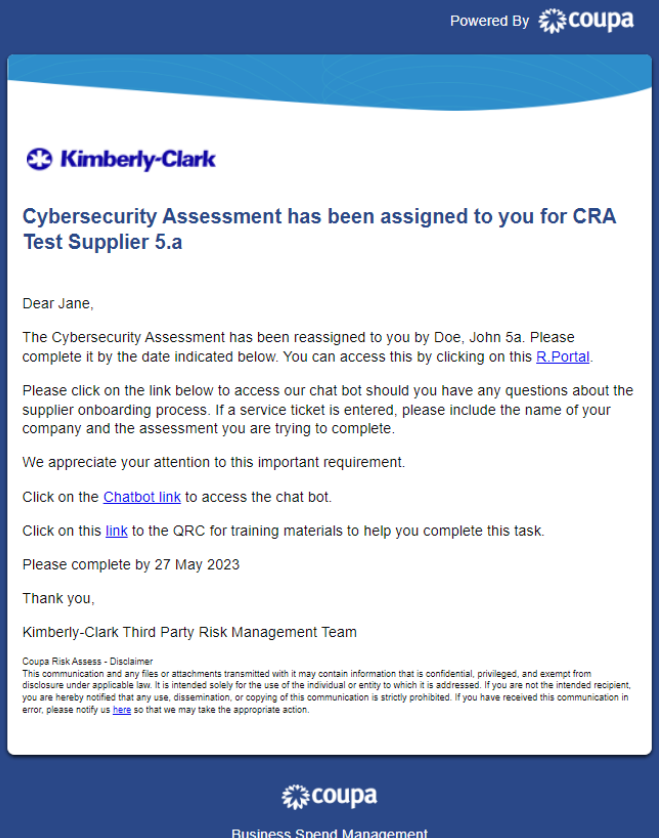

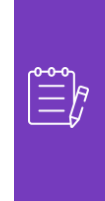

**Poznámka:** Pokud opakovaně delegujete úkoly na jiného uživatele ve Vaší společnosti, můžete ho místo toho pozvat, aby se připojil k CSP ve Vaší organizaci. Informace o tom, jak přidat uživatele do profilu CSP najdete v **[průvodci školením](https://kimberlyclark.sharepoint.com/:w:/r/sites/i797/Learning%20Document%20Library/STP_QRC_How%20to%20Add%20a%20New%20User%20in%20CSP%20for%20Suppliers_Coupa_NA_EN.docx?d=wdebacfc33bb84b168020f424255345e6&csf=1&web=1&e=VLmPq4)** Přidání uživatelů v CSP.

### <span id="page-6-0"></span>**Změnit verzi**

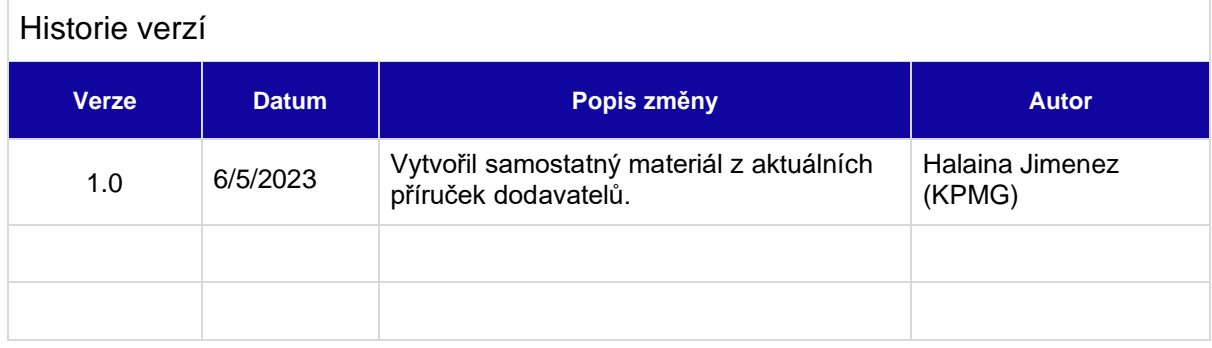